# **Script for Administering the Computer-Based Grade 7 Mathematics Practice Test**

This script should be used to administer the Grade 7 Mathematics Practice Test to students who will take a computer-based practice test via the secure browser. If students will sign in with an Internet browser, you will need to make adjustments to the script to remove references to the secure browser.

If you will administer the practice test to students using CBT accommodations, access the *Script for Administering the Accommodated Computer-Based Grade 7 Mathematics Practice Test* on the Florida Statewide Assessments Portal.

This script describes the presentation of items and tools in the secure browser for the Grade 7 Mathematics practice test. This script is intended to provide instruction for all aspects of the practice test. However, test administrators may modify the script as appropriate to the needs of the participating students. Test administrators may, for instance, feel that it is unnecessary to describe each item type in great detail. In that case, they may consolidate the item type section of the script as they see fit, using the instructions in that part of the script to answer questions as needed. Test administrators may also find it helpful to project the practice test and walk through items along with students.

This script directs test administrators to provide test tickets for students. However, you may administer the practice test without test tickets. If students do not use tickets, you will need to modify this script to direct students to sign in as Guest Users. This script also includes instructions for test administrators to create a training session for students to log in to. FDOE strongly recommends that test administrators and schools use this method to conduct their practice tests to ensure a similar login process to what students will experience during operational testing. The login portion of this script will need to be modified to match the login process if a Guest Session is used instead of a training session.

Students who log in to the test with tickets will be displayed in the TA Training Site. To keep a record of students who have participated in the practice test, you can then print this page for your records. After ending Session 1, students will need to wait two minutes before logging in to Session 2, or they will be returned to Session 1.

## **Before Beginning the Practice Test**

- **1.** Before students arrive, ensure that the testing room is prepared as it will be on the day of the test.
- **2.** Ensure that each student has a pen or pencil and a piece of paper to work the problems.
- **3.** If your school will be providing handheld scientific calculators on the day of the operational test, ensure all students receive a calculator to use for Session 2 of the practice test.
- **4.** Ensure that you have received the correct test tickets from your school assessment coordinator for all students who will test in your room. **Do not distribute test tickets until instructed to do so in the script.**
- **5.** Ensure that all software applications, including Internet browsers, are closed on all student computers or devices before testing begins.
- **6.** Launch the secure browser on student computers or devices prior to beginning the practice test session.
- **7.** Select **Go to the Practice Test Site** in the blue box in the lower left corner of the browser.

### **Create a Practice Test Session**

- **1.** Go to the Florida Statewide Assessments Portal, click **Test Administration**, and then click **TA Training Site**.
- **2.** Click **TA Training Site** and log in using your email address and password.
- **3.** Select **Grade 7 Mathematics Practice Test** (Mathematics > Grades 7-8, Grade 7 Mathematics Practice Test), and then start the session.
- **4.** Record the Session ID, which students will use to log in to the practice test. The Session ID should be displayed where it is visible to all students. The Session ID for the practice test will begin with TRAIN. **If the Session ID does not begin with TRAIN, stop the session and follow steps 1–3 in this section again.**

**Note**: As a security measure, test administrators are automatically logged out of the TA Training Site after 90 minutes of test administrator **and** student inactivity. A session will remain active if students are waiting for approval, if students are actively taking the test, or if the test administrator is interacting with the TA Training Site.

## **Beginning the Practice Test**

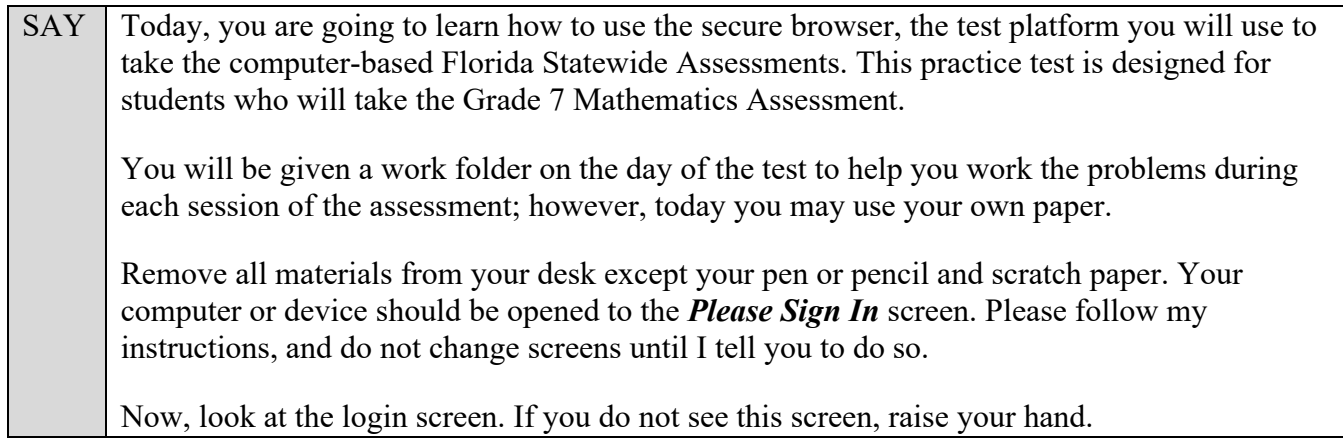

If a computer or device does not display the login screen, open the secure browser on that computer or device and navigate to the practice test login screen.

#### **Display the Session ID for students.**

Distribute the test tickets.

SAY Look closely at your test ticket and make sure it has your correct name, date of birth, and ID number on it. Do **not** sign in before I instruct you to do so. Raise your hand if you do not have the correct ticket.

If a student has the wrong ticket, give the student the correct ticket. If you do not have the correct ticket, contact your school assessment coordinator.

SAY Make sure the box for Guest User is switched to OFF. Make sure that the box for Guest **Session** is switched to OFF. Now, log in by typing your First Name as it appears on your test ticket, your Username, and the Session ID TRAIN-\_\_\_\_\_\_-\_\_\_\_. The first box will already be entered for you. The Session ID is displayed for you.

Click **Sign In**. Raise your hand if you need assistance.

Pause and assist students with logging in as needed.

SAY Now, you will see a screen that says **Is This You?**. Verify that the information is correct. If your information is correct, select **Yes** to continue. If the information is not correct, then select **No** to return to the login page and raise your hand.

Assist any students who raise their hands.

SAY You will see a screen that says *Your Tests*. Click the arrow to the left of Start Grade 7 **Mathematics Practice Test** to proceed.

While you are waiting for your test to be approved, you will see a *Waiting for Approval* screen. This screen includes your first and last names, the Session ID, and the test you will take. If any information looks incorrect, please raise your hand.

Otherwise, please sit quietly while I approve your tests.

Assist any students who raise their hands.

In the TA Training Site, click the **Approvals** button to review the list of students ready to begin testing.

Once you ensure that all students have logged in correctly, approve students to test by selecting **Approve All Students** and selecting **Yes** on the *Important!* pop-up window.

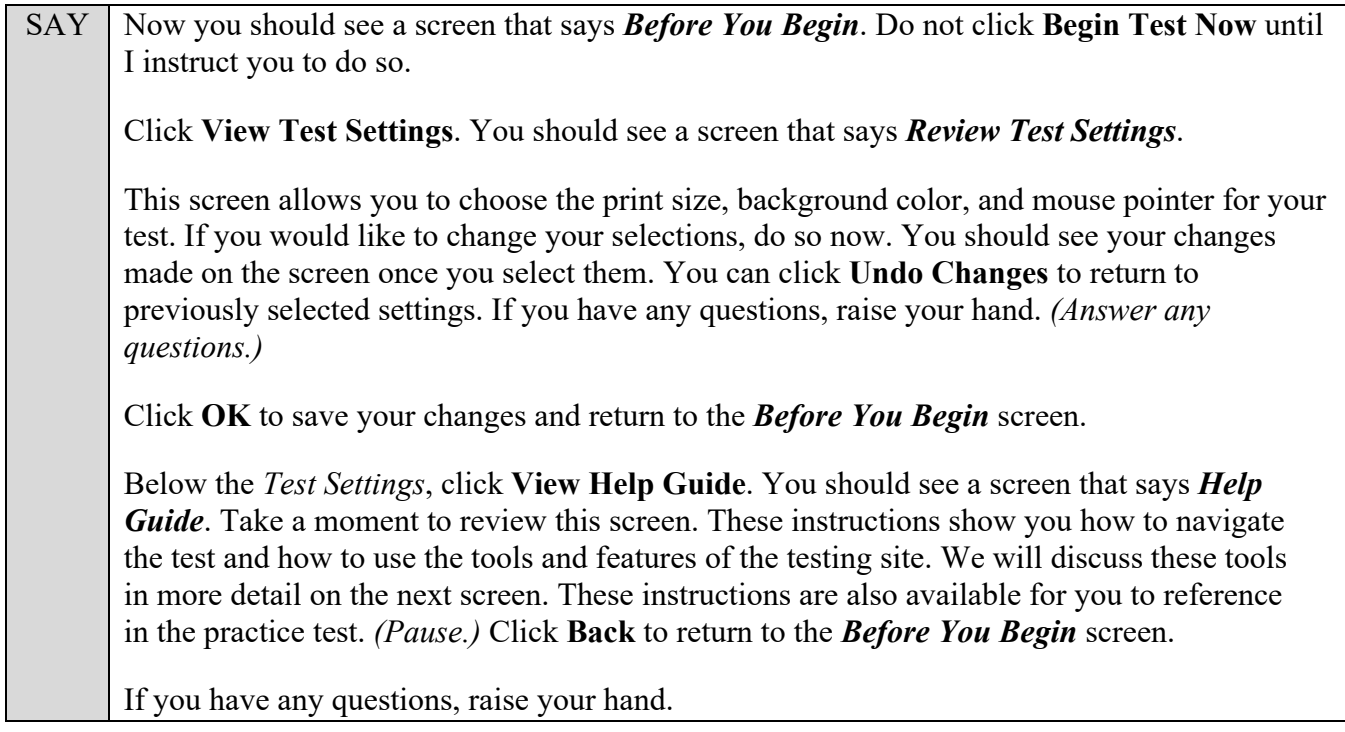

Answer any questions.

SAY Now, select **Begin Test Now**, but do not begin yet.

Pause to make sure that all students have the first question on their screens. Help students if necessary.

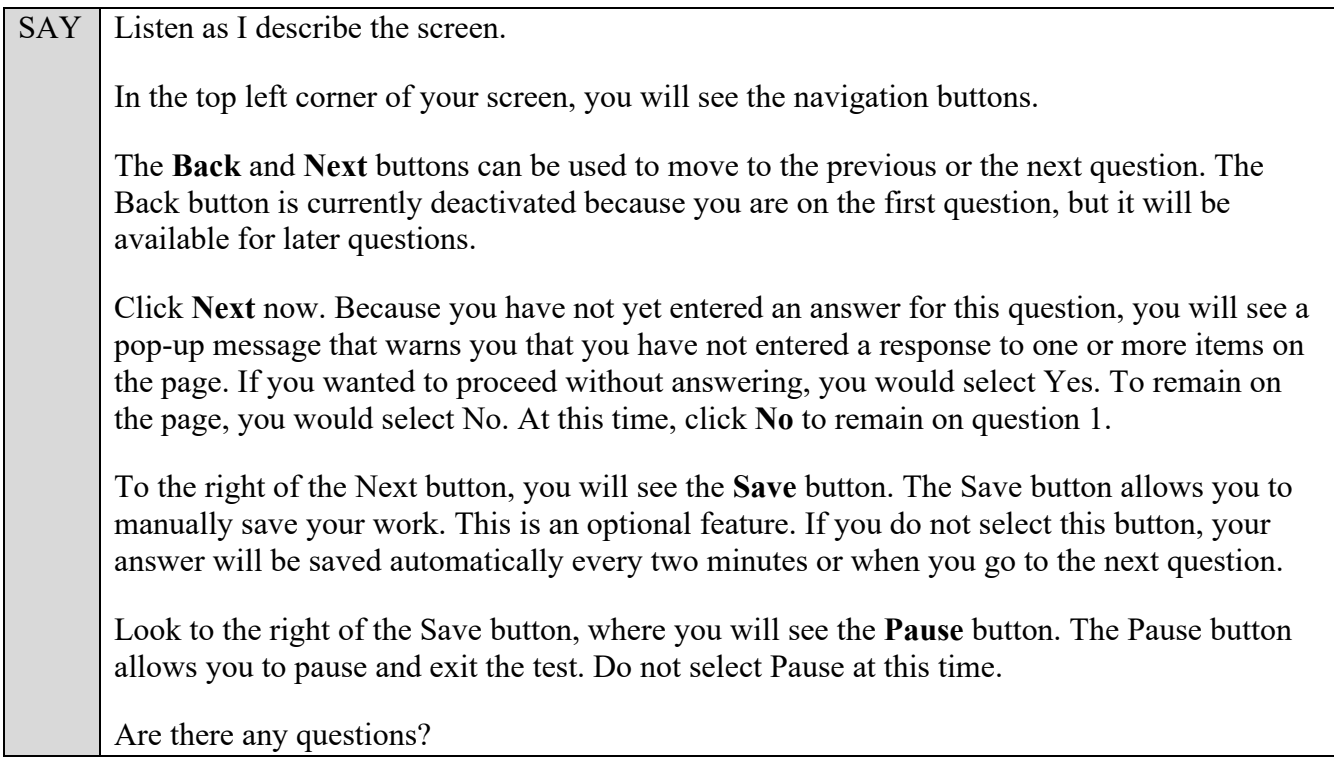

Answer any questions.

 $SAY$  Now, I will describe several tools that may help you with this computer-based practice test, and you will practice using them.

At the top right corner of your screen, you will see the **Formulas**, **Line Reader**, and **Zoom**  buttons. Select the **Formulas** tool. A pop-up window displaying the Grade 7 FSA Mathematics Reference Sheet will appear. You will need to scroll all the way down and, if necessary, use the horizontal scroll bar at the bottom of the screen to see all of the information on the reference sheet. Take a moment to scroll through the information presented in the *Formulas* window. *(Pause.)*

Move the *Formulas* window around the screen by clicking on the bar in the top of the window and dragging it to another part of the screen. *(Pause.)*

Now, close the *Formulas* window by clicking the X in the circle at the top right corner of the window. *(Pause while students close the Formulas window.)*

Next to the Formulas button, you will see the **Line Reader** button. The Line Reader tool helps you track line by line as you read a question. Now, select **Line Reader**. When you have selected the tool, the button will turn orange. Select one of the answer options for this question and the line reader will move to that line. You can move the Line Reader on the screen with the up and down arrows on your keyboard or by clicking on a line of text with your mouse.

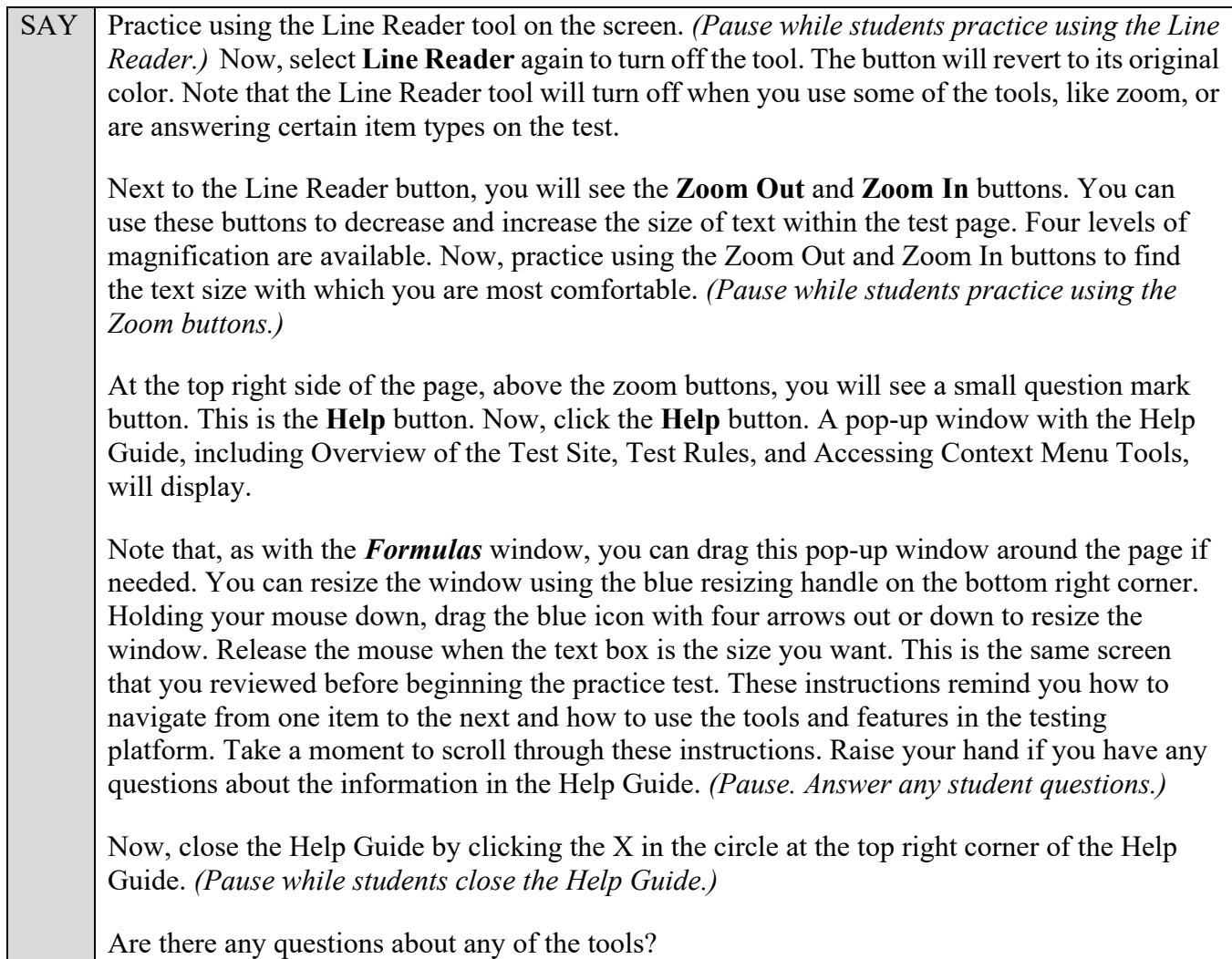

Answer any questions.

 $SAY$  Now, look to the right of the question number and find three horizontal lines in a circle. This is the **context menu**. Click the lines to open the context menu. First, you will see a circle with a lowercase "i," a flag icon, a notepad, a grayed-out line that says Highlight Selection, and a set of letters with a line through them. Select the lowercase "i." *(Pause.)* This is the **Tutorial** tool. A pop-up window will open that displays a video tutorial of this item type. There is no sound available for this tutorial. You can also access the tutorial by right-clicking, if available on your device, in the question and answer area and selecting Tutorial. Now, close the video tutorial by clicking the X in the circle at the top right corner of the pop-up window. *(Pause while students close the tutorial.)* Now, select the context menu, and then click the flag icon for **Mark for Review**. This feature allows you to flag a question that you might want to review at a later time. You can mark an item for review by using the context menu or by right-clicking, if available on your device, in the question and answer area and selecting Mark for Review. Once you mark an item for review, the solid rectangle around the item number will show the top right corner folded over, a flag icon will appear next to the item number, and the item number in the drop-down list in the top left corner of the screen will have a flag icon next to the number.

SAY After you finish reviewing a question, return to the context menu and select **Unmark Review Item**. You can also right-click, if available on your device, and select Unmark Review Item. The item number will revert to a solid rectangle without a folded corner, and the item number in the drop-down list will no longer have a flag icon. Now, practice selecting **Mark for Review** and **Unmark Review Item**. *(Pause.)* For now, leave this question marked for review. Now, select the context menu and then click the notepad icon. The **Notepad** tool will display in a pop-up window. If you want to make notes for later reference, you can type them into this window. There is a new notepad for each question. To view your notes, you will need to return to the question where you typed the note and click the Notepad icon. As with other windows, you can resize and drag this pop-up window around the page if needed. The toolbar at the top left of the notepad offers options to cut, copy, or paste text within your notes. Now, practice typing text into the notepad and using the cut, copy, and paste features. These notes are not included as a part of your response, but they are monitored by the testing contractor. *(Pause for students to practice using the notepad.)* Notes that you save in the notepad will be saved for the duration of this test. To close the notepad without saving the notes you have typed, click **Cancel**. To save the notes you have typed and close the notepad, click **Save and Close**. Now, close the notepad. *(Pause.)* You can use the **Highlight Selection** tool to highlight portions of a question. To highlight, click and drag to select the text you want to highlight. Then, right-click in the highlighted area and select **Highlight Selection**. There are four colors available for highlighting: yellow, orange, mint green, and lavender. Select a color, and your text will be highlighted. You cannot highlight over previously highlighted text. To change the highlight color of your selection, you will need to remove or reset the highlighting and then highlight text in a different color. To remove all highlighting, right-click and select **Reset Highlighting** from the context menu. To remove only certain portions of highlighting, select the text you want to remove highlighting from, right-click, and choose **Remove Highlight**. Practice highlighting and removing highlighting from words in the question. *(Pause.)* Now, select the context menu, and then select the set of letters with a line through them, which is the **Strikethrough** tool. You can use the Strikethrough tool to cross out answer choices that you have eliminated as possible correct answers. Click on the first answer option. You should see a gray line through that answer option. Note that using Strikethrough on an answer option you have previously chosen does not automatically remove your selection of that response. Strikethrough is only available for multiple-choice and multiselect item types. To remove a strikethrough, click on the eliminated option. Click anywhere outside the box around the answer choices to turn off the Strikethrough tool. Now, practice adding and removing strikethroughs. *(Pause.)* In the top left corner of your screen, you will see a drop-down menu with the word "Items" and up and down arrows. This is the **Item Summary** drop-down list. Now, click to open this list. You will see the item numbers. The Item Summary allows you to quickly move to different questions. You can use this drop-down list to revisit questions you have already seen, or to see the next question. Items that are unanswered or marked for review are indicated in the drop-down. Are there any questions about any of these tools?

Answer any questions, and make sure everyone can use the tools. Help students if necessary.

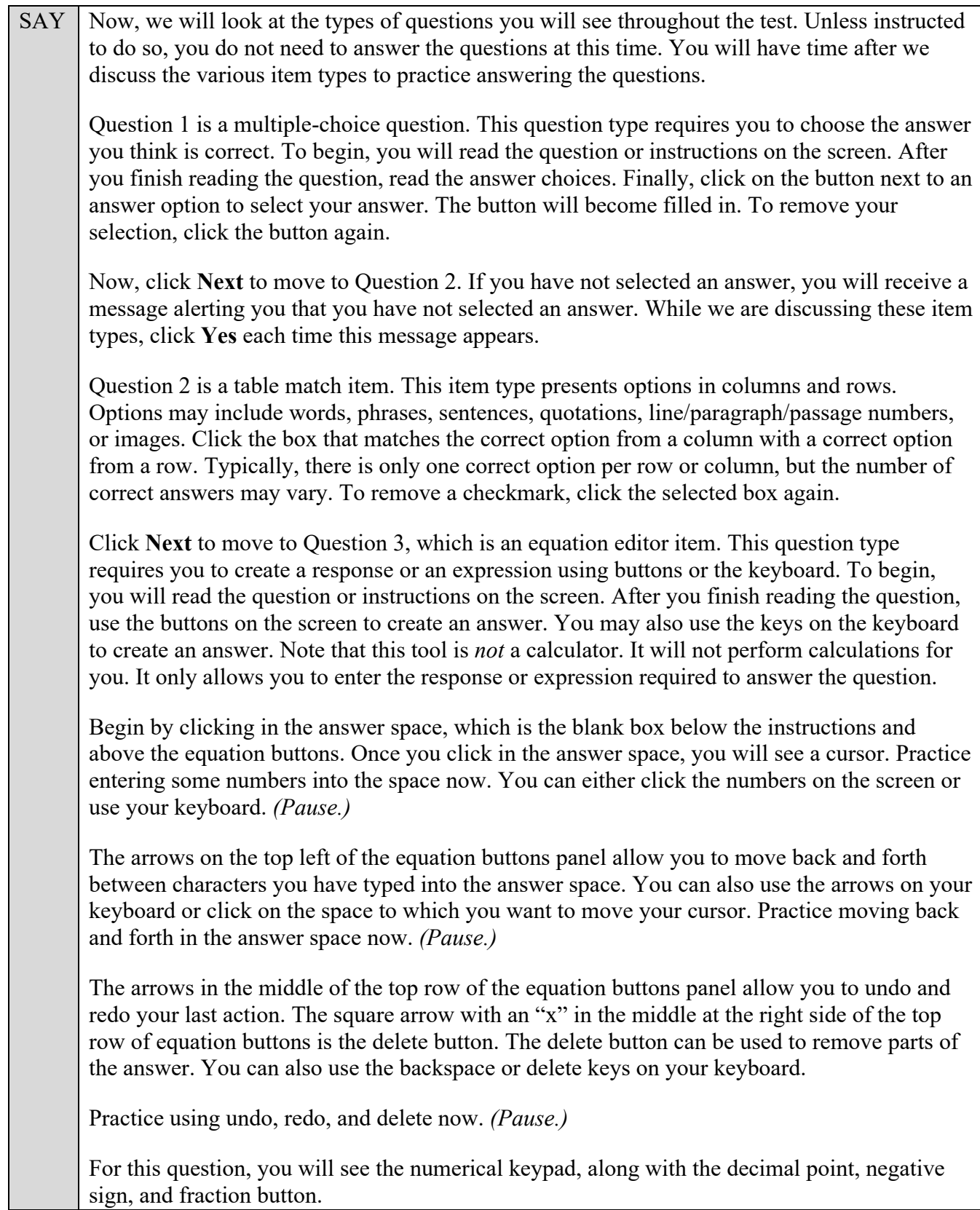

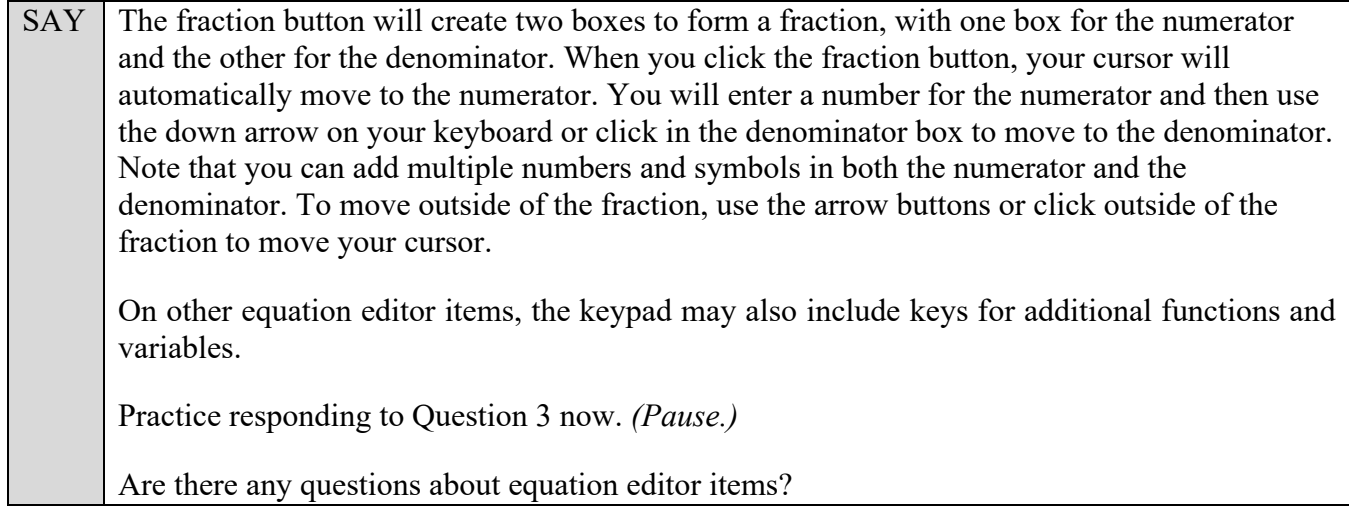

Answer any questions.

SAY Now, click **Next** to move to Question 4. You can also select the Item Summary at the top left corner of the screen and select *4*.

Question 4 is a graphic response item display (GRID) item. Different GRID items will require you to respond in different ways. For questions like this, you will see a graphing answer space. The Add Point tool allows you to plot points onto the graph. Click the **Add Point** button. Then click on the graph where you want to add a point. To move a point after it has been placed, select the small circle arrow button at the top left of the graphing area. Then, click the point and drag it.

You can use the Connect Line tool to connect two or more of the points that you have added to the graph. Do this by first selecting the **Connect Line** button and then clicking on the first point and dragging the line to the second point. A line will appear between the two points. You can also add a line without first adding points. Select **Connect Line**, click where you want your first point to appear on the graph, and then drag until you have drawn the line you want. To move the line after it has been placed, select the small circle arrow button and then click on a point and drag it to make the line you want. To delete a point or a line, select the Delete button at the top of the graph and then click on the line or point you want to delete. You can also delete one of the points to which the line is connected by clicking on that point. Deleting a point to which a line is connected will delete that line.

When you are finished responding to the question, check to make sure that the answer space does not have any extra objects that do not belong. For some of these question types, you will use an Add Arrow button, which will create a line with arrows between points. The Add Arrow button will function the same way as the Connect Line button. *(Pause.)*

Now, click **Next** to move to Question 5.

Question 5 is a table item. This question type requires you to click in the blank cells in the table and type in your responses. Only numerical values are accepted for table items. If you enter a non-numerical value into the box, you will receive an error message. Practice clicking in the blank cells and typing responses. *(Pause.)*

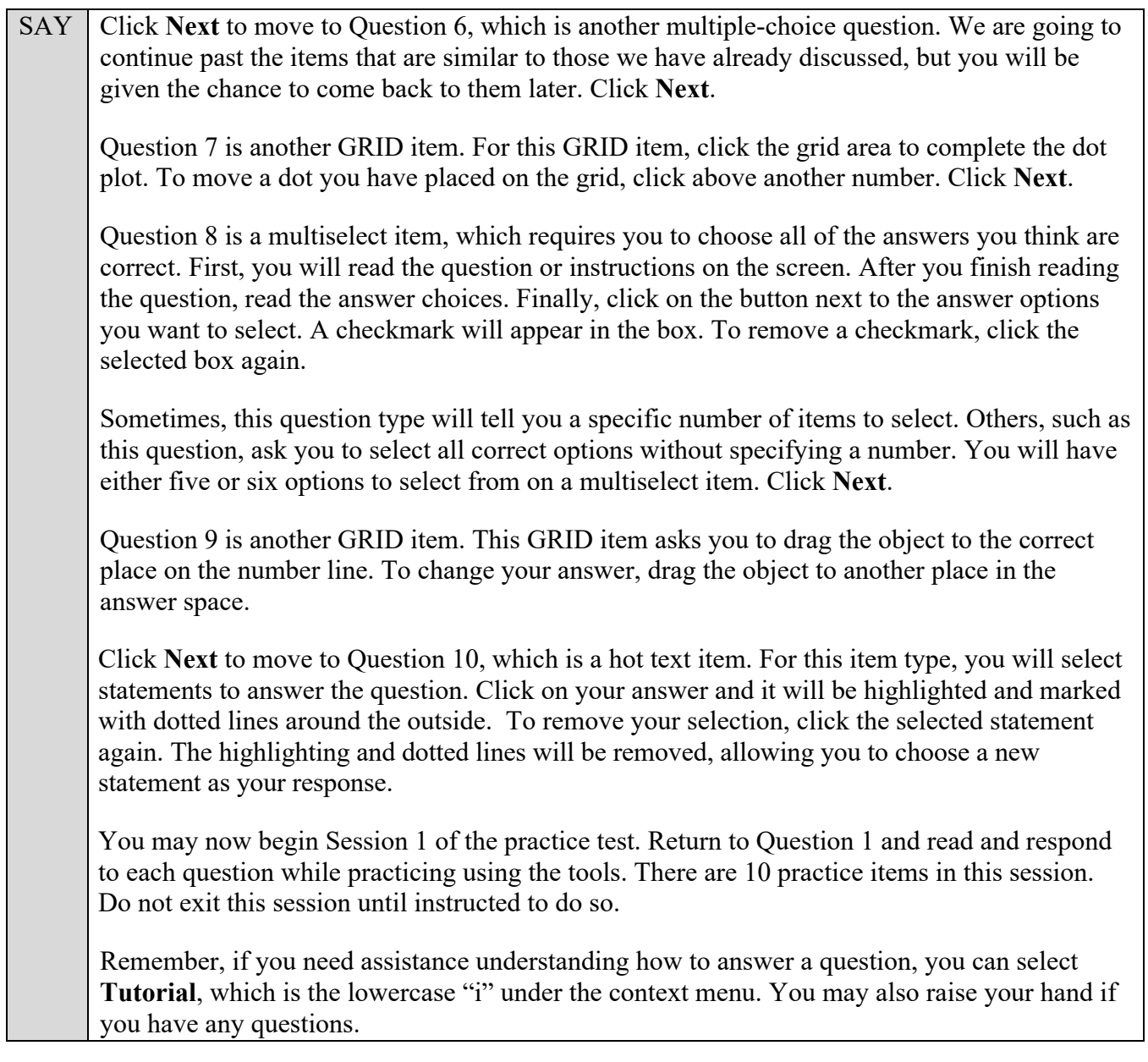

Walk around the room and assist students as necessary. After students have had sufficient time to practice using the tools and responding to the various item types, review the correct responses to Session 1 with the students. The answer key can be found on the portal at: [http://fsassessments.org/students-and-families/practice-tests/computer-based-practice-test-answer-keys/.](http://fsassessments.org/students-and-families/practice-tests/computer-based-practice-test-answer-keys/)

SAY When you have finished answering questions in Session 1, navigate to Question 10 by clicking Next or by using the Item Summary to select *10*. Now, we will practice how you will exit the test if you need to leave the room for an extended period of time during the actual test.

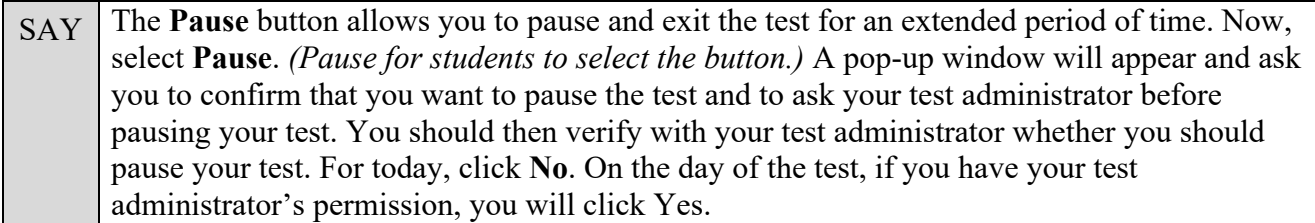

Pause while students click **No**.

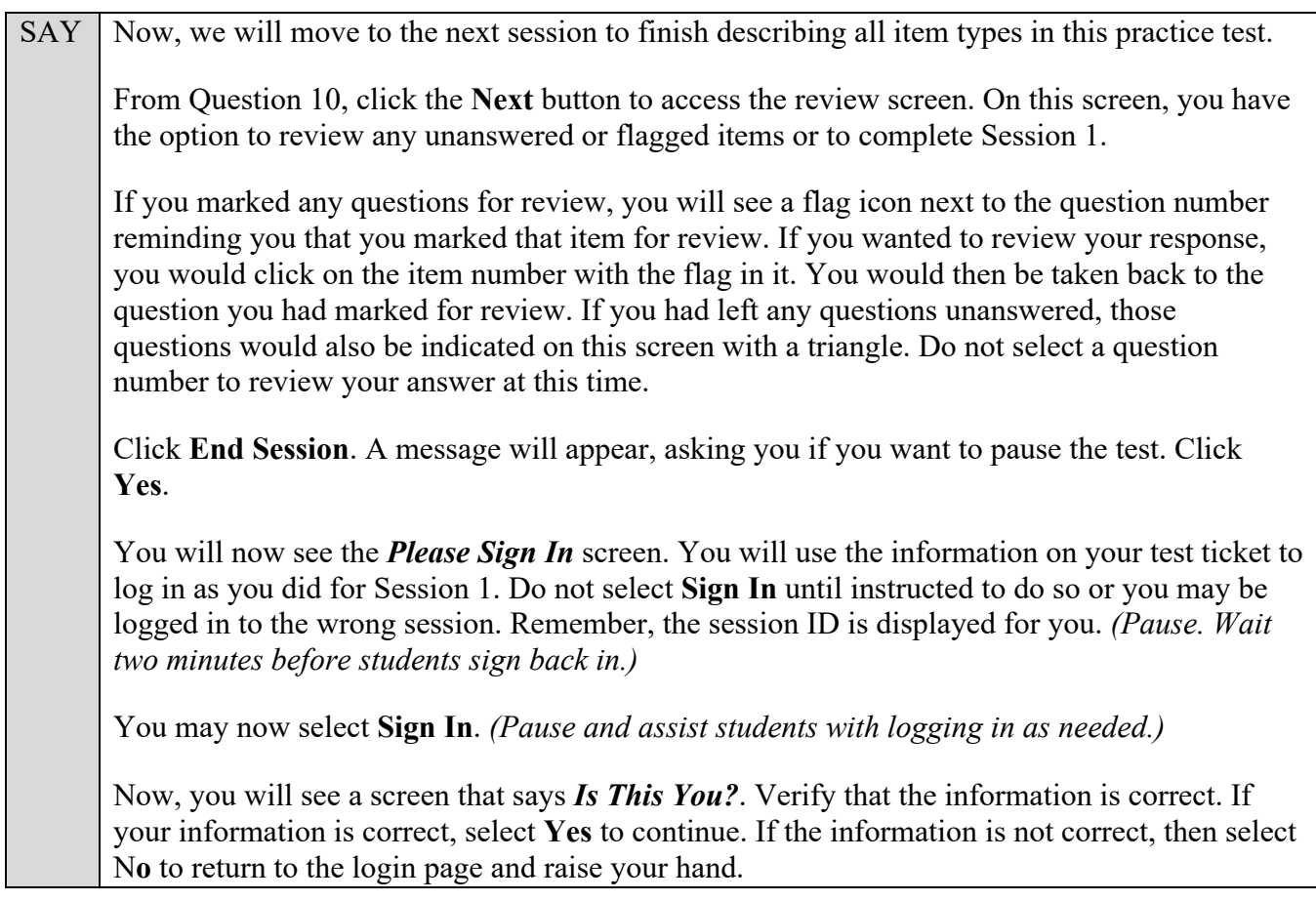

Assist any students who raise their hands.

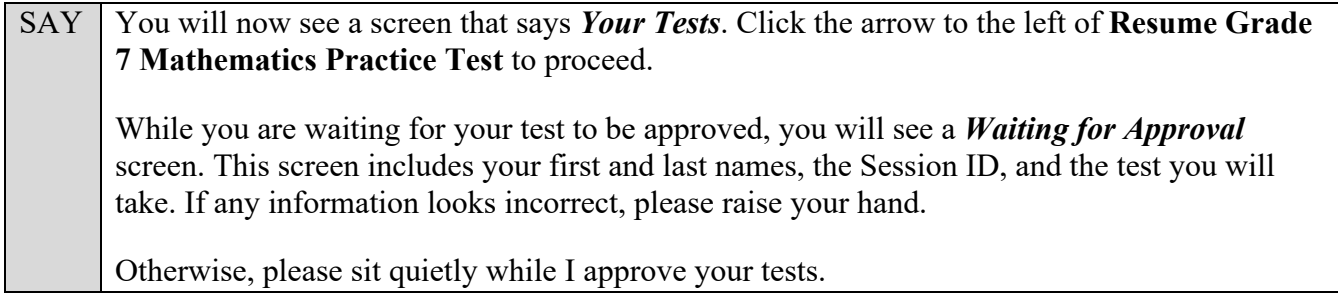

Assist any students who raise their hands.

In the TA Training Site, click the **Approvals** button to review the list of students ready to begin testing.

Once you ensure that all students have logged in correctly, approve students to test by selecting **Approve All Students** and selecting **Yes** on the *Important!* pop-up window.

SAY Now you should see the *Before You Begin* screen again. Click **View Test Settings** to go to the *Review Test Settings* screen. Remember, this screen allows you to choose the print size, background color, and mouse pointer for your test. If you would like to change your selections, do so now. You should see your changes made on the screen once you select them. You can click **Undo Changes** to return to previously selected settings. Click **OK** to save your changes and return to the *Before You Begin* screen. Now, select **Begin Test Now**. You should now see Question 11 on your screen. Do not start Session 2 until I tell you to do so. If you do not see Question 11 on your screen, please raise your hand.

Assist any students with accessing Session 2 of the practice test as needed. If your school is providing handheld scientific calculators to students, distribute the calculators now.

During Session 2, you will see the **Calculator** tool to the right of the Formulas tool. Now, open the **Calculator** tool. Like the *Formulas* window, you can click and drag the pop-up calculator window around your screen if needed. Click the buttons of the calculator to enter numbers and functions. You can also use your keyboard. Practice using the calculator to solve a simple problem such as one plus two. *(Pause.)* You will have more time to practice using the calculator later in the practice test.

Now, close the calculator by clicking the X in the circle at the top right corner of the *Calculator* window. *(Pause while students close the calculator.)*

Now, click **Next** and then **Yes** on the pop-up message to move forward until you reach Question 14, which is an open response item. This type of question requires you to type your answer into an answer space with your keyboard. Click in the answer space and practice typing a response. *(Pause.)* Click **Next**.

Question 15 is an edit task with choice item. For this item type, you will find each answer blank, click the down arrow, and select the best answer from the drop-down list. Repeat this for each blank in the item.

Click **Next** until you reach Question 20, which is another equation editor item. However, this item contains additional features.

The features on the right side of the numbers buttons panel that are for special functions that will allow you to create more complicated equations or expressions. These buttons will vary based on the question. If your keyboard has the equivalent of these buttons, you may use your keyboard to use that function as well.

For this question, you will see the following special buttons:

• On the first row is the variable *x*.

SAY We will now complete Session 2 of the practice test.

• On the second row are the add, subtract, multiply, and divide buttons.

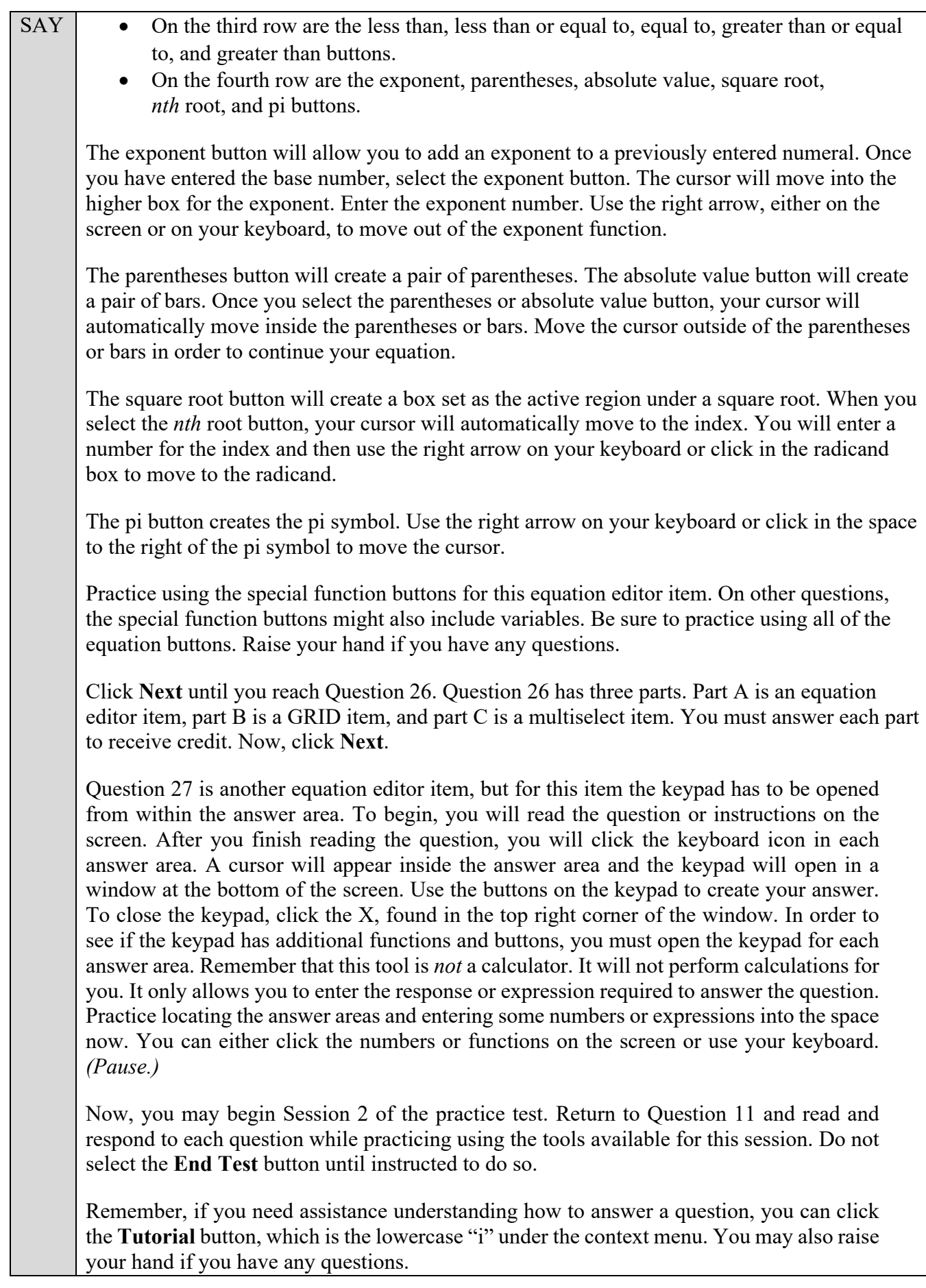

After students have had sufficient time to practice using the tools and answer the questions, review the correct responses to Session 2 with the students. The answer key can be found on the portal at: [http://fsassessments.org/students-and-families/practice-tests/computer-based-practice-test-answer-keys/.](http://fsassessments.org/students-and-families/practice-tests/computer-based-practice-test-answer-keys/)

#### SAY Now, we will practice how you will submit your test when you have completed Session 2.

From Question 27, click **Next** to access the review screen. Remember that the review screen will show you any Session 2 questions that are unanswered or marked for review and allow you to return to those questions by clicking on the question number. Do not select a question number to review your response at this time.

Click **End Test**. A pop-up message will appear. Make sure the message says, "You have reached the end of the test. Click **Yes** to submit your test. Click **No** to keep working on your test." At this time, click **Yes**. *(Pause.)*

On the next screen, click **Submit Test**. A *Warning* message will appear. Click **Yes** on this message. *(Pause.)*

You will now see a message that says, "Practice Test Completed." Click **Log Out***.*

After students have logged out, check each computer or device and make sure that each student has exited the test properly. Help students as needed. Provide students with the practice test URL [\(http://fsassessments.org/students-and-families/practice-tests/\)](http://www.fsassessments.org/students-and-families/training-tests/) so that they may access the practice test on their own.